## **FORMATTING A USB DRIVE**

- **1. Place the USB Drive into an empty USB slot on your computer and wait for Windows to recognize the drive.**
- **2. Once the drive is recognized, double click on the "My Computer" icon. Once open the window should look like this:**

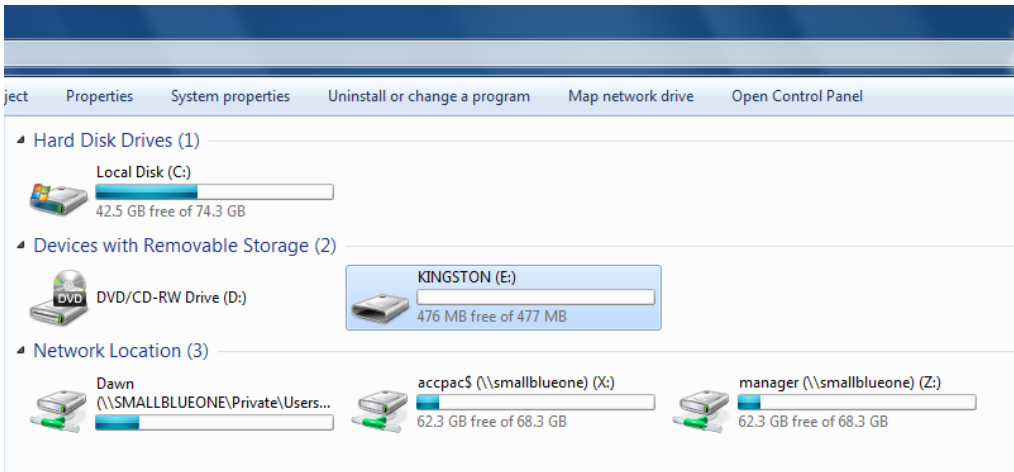

**3. Look for the Removable Disk; in the case above, Windows has assigned it letter (E:)**

 $\overline{r}$ 

**4. Right click on the drive and select "Format":**

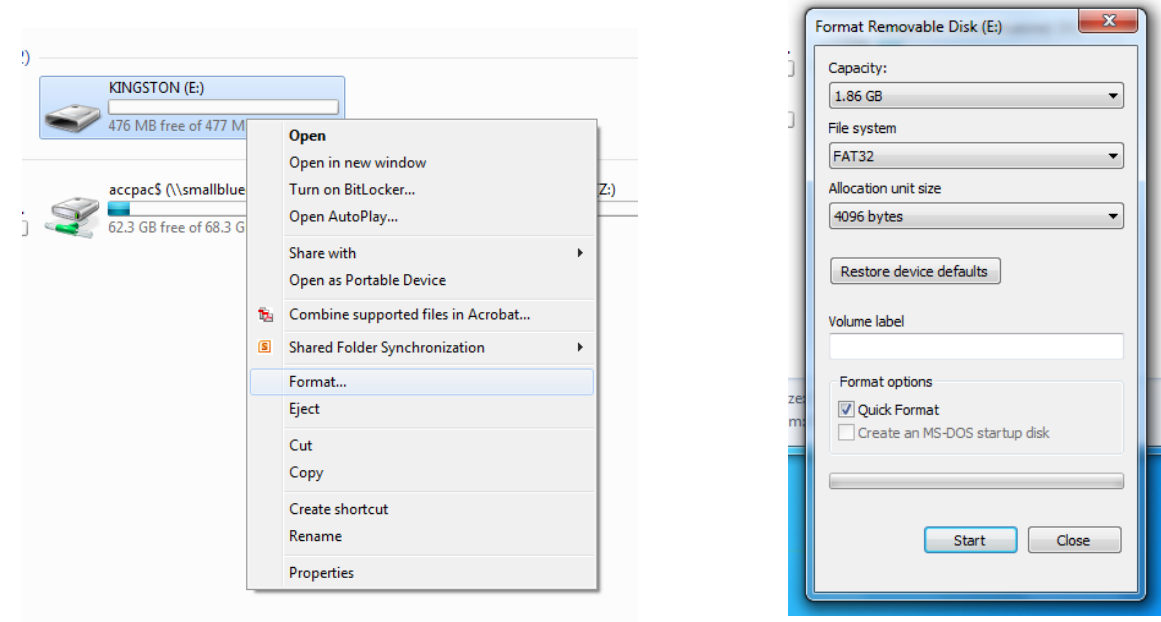

**5. Select "FAT32" for 2GB drives or higher (for drives lower than 2GB "FAT" is sufficient) and click start.**